# **Collisions** 157

## **Collisions** Introduction

Nous venons d'étudier le glisser-déplacer d'une occurrence sur la scène. À chaque fois, nous avons effectué un test au moment où le bouton de la souris est relâché pour vérifier la position de l'occurrence par ses coordonnées x et y. Il sera parfois plus simple de vérifier si l'occurrence déplacée touche une autre occurrence.

### Une course de coccinelles

Nous avons déjà travaillé sur l'objet Math, notamment avec les méthodes Math.round, Math.floor et Math.ceil pour arrondir respectivement à l'entier le plus proche, par défaut et par excès. Cette fois-ci nous utiliserons la constante Math.random pour générer des nombres aléatoires.

### Math.random()

Fichier de départ : 1001Deb.fla Fichier résultat : 1001Fin.fla Visualisation web : 1001Fin.html Objectif : générer des nombres aléatoires entre 0 et 1 d'une part et entre deux nombres d'autre part. Code JavaScript : Math.random() et création d'une fonction avec paramètres

Fil Ouvrez le fichier 1001Deb.fla.

La scène comporte deux cadres texte.

- $\Xi$  Testez l'animation. Le navigateur affiche une fenêtre avec un titre et un cadre pour les résultats à venir.
- $\exists$  Dans le scénario, sélectionnez le calque fond.

À partir de la Bibliothèque, glissez trois occurrences du symbole  $\operatorname{\mathsf{clip}}~\operatorname{\mathsf{Bt}}$  en bas de la scène. Nommez-les bt1, bt2 et bt3.

**E** Sélectionnez le calque **action** et affichez la fenêtre **Actions**.

Animate 2023 - Créer des contenus animés et interactifs en HTML5

# **158 Collisions**

Vous allez commencer par renseigner les étiquettes de chaque bouton :

- le bouton 1 devra afficher un nombre décimal compris entre 0 et 1,
- le bouton 2 un nombre entier supérieur ou égal à zéro et inférieur à 10,
- le bouton 3 un nombre entier supérieur ou égal à 20 et inférieur à 30.
- $\exists$  Pour cela, à partir de la ligne 3, saisissez le script : this.bt1.etiquette.text="0 < Décimal < 1" this.bt2.etiquette.text="0 <= Entier < 10" this.bt3.etiquette.text="20 > Entier <30"
- $\Xi$  Ensuite, créez des écouteurs sur chaque bouton en utilisant la méthode for : //Ecouteurs

```
for(i=1; i<4; i++) {
      this["bt"+i].addEventListener("click", choixAlea.bind(this))
}
```
 $\exists$  Définissez ensuite la fonction choixAlea():

```
//Fonctions
```

```
function choixAlea(e) {noAlea=e.currentTarget.name.substr(2,1)
     if(noAlea==1) {this.resultat.text=Math.random()}
     if(noAlea==2) \{this.resultat.text=Math.round(10*Math.random())\}if(noAlea==3) {this.resultat.text=aleatoire(20, 30)}
}
```
Dans cette fonction nous avons mis un paramètre (e) qui fait référence au bouton cliqué (noAlea = e.currentTarget...).

```
Si noAlea = 1, Math.random() retourne un nombre aléatoire compris entre O
et 1.
```

```
Si noAlea = 2, Math.round(10*Math.random()) retourne un nombre entier
compris entre 10 et 20.
```
Si noAlea  $= 3$ , vous faites appel à une autre fonction aleatoire avec deux paramètres (min et max). Ces paramètres dans notre cas sont 20 pour minimum et 30 pour maximum.

 $\Box$  Définissez ainsi la fonction **aleatoire** :

```
function aleatoire(min, max) {
      return Math.floor(Math.random() * (max - min + 1) + min);
};
```
 $\pm$  Testez l'animation dans le navigateur et vérifiez que tout est ok.

```
action:1
 \mathbf{1}this.titre.text="Nombres aléatoires"
 2^{\circ}this.resultat.text="? ? ?"
 \mathcal{R}this.btl.etiquette.text="0 < Décimal < 1"
      this.bt2.etiquette.text="0 <= Entier < 10"4 -this.bt3.etiquette.text="20 > Entier <30"
 5 -6
      //Ecouteurs
 7 \Box for (i=1; i<4; i++) {
 8 -this["bt"+i].addEventListener("click", choixAlea.bind(this))
      L_{\mathcal{F}}\overline{9}10//Fonctions
11 □ function choixAlea(e) {noAlea=e.currentTarget.name.substr(2,1)
12if(noAlea==1) {this.resultat.text=Math.random()}
13if(noAlea==2) {this.resultat.text=Math.round(10*Math.random())}
14
           if(noAlea==3) {this.resultat.text=aleatoire(20, 30)}
      L_115
1617
     \Box function aleatoire (min, max) {
18
           return Math.floor(Math.random() * (max - min + 1) + min);
19
       \vert \cdot \vert20
```
#### *Le script complet*

#### Tester si deux occurences se touchent

Fichier de départ : 1002Deb.fla Fichier résultat : 1002Fin.fla Visualisation web : 1002Fin.html Objectif : tester si deux occurrences se touchent. Code JavaScript: Math.random(), localToLocal, hitTest(), || (ou)

FL Ouvrez le fichier 1002Deb.fla.

La scène comporte quatre calques. Seul le calque textes contient des cadres texte.

Le but de cet exercice est de réaliser un jeu. Comme le montre la figure cidessous, deux coccinelles sont en position sur la ligne de départ. Quand vous cliquez sur le bouton Jouer, les coccinelles s'élancent. Qui arrivera premier sur la ligne d'arrivée ?

#### **Collisions** 160

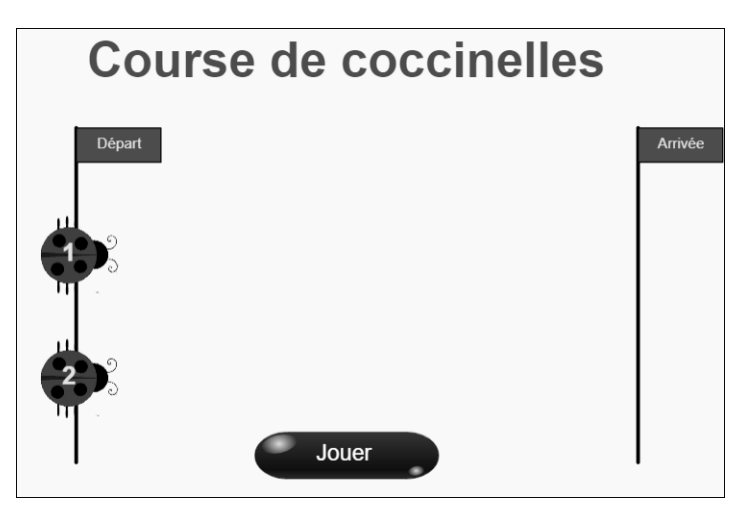

*Présentation du jeu*

- $\Xi$  Dans le scénario, sélectionnez la première image du calque lignes.
- $\pm$  A partir de la Bibliothèque, glissez deux occurrences du symbole **clip\_ligne**. Placez la première à l'abscisse 100 et à l'ordonnée 100, nommez-la ligne0. Placez la seconde à l'abscisse 500 et à l'ordonnée 100, nommez-la ligne1.
- $\exists$  Toujours sur le calque lignes, glissez une occurrence du symbole clip Bt. Nommez-le **bt Jouer** et placez-le en bas au centre de la scène.
- $\Xi$  Ensuite, sur le calque coccinelles, glissez deux occurrences du symbole clip\_ coccinelle. Placez la première à l'abscisse **100** et à l'ordonnée **200**, nommez-la **cocci1**.

Placez la seconde à l'abscisse 100 et à l'ordonnée 300, nommez-la cocci2.

- $\exists$  Testez l'animation dans le navigateur. Vous devez voir les deux coccinelles sur la ligne de gauche en train de bouger leurs pattes.
- i Revenez dans Animate afin d'améliorer cette situation de départ de course.

Nous allons procéder par étapes :

- Au départ, à l'étape 0, les coccinelles doivent être immobiles.
- Ensuite, quand vous cliquez sur le bouton Jouer, c'est l'étape 1, la course est lancée.
- Quand une des coccinelles arrive sur la ligne d'arrivée, la course s'arrête, c'est l'étape 2.
- À l'étape 2, quand vous cliquez sur le bouton, vous revenez à l'étape 0.
- 号 Faites un double clic sur une des coccinelles afin d'entrer dans son scénario. Vous remarquez que ce clip est constitué de 8 images.

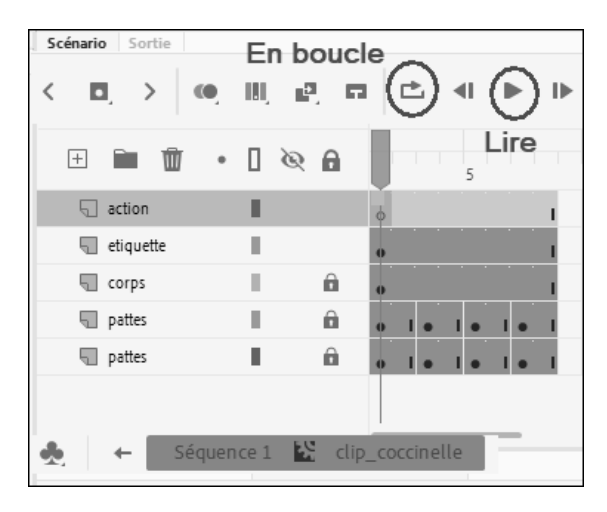

*Scénario du clip*

**E** Cliquez sur les boutons **En boucle** puis Lire de la barre de navigation du scénario pour visualiser le mouvement des pattes.

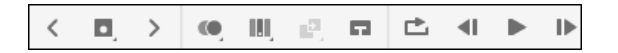

*Barre de navigation du scénario*

Remarquez également que le calque etiquette contient un cadre texte destiné à afficher le numéro de la coccinelle.

i Placez-vous sur le calque action.

*© Editions ENI - Toute reproduction interdite*

Animate 2023 - Créer des contenus animés et interactifs en HTML5

**162 Collisions** 

Vous avez nommé chaque coccinelle par cocci1 et cocci2. Comme nous l'avons vu précédemment, les nombres 1 et 2 sont des caractères d'index 5 (le premier caractère porte l'index 0). Saisissez donc le script :

```
this.etiket.text = this.name.substr(5.1);
```
i Revenez sur le scénario principal et faites un double clic sur une des lignes (ligne0 ou ligne1) afin d'entrer dans son scénario.

Le calque drapeau contient un cadre texte nommé **etiket** afin d'indiquer si c'est une ligne de départ ou d'arrivée.

Đ Revenez sur le scénario principal, sélectionnez le calque action et affichez la fenêtre Actions. En début du script, écrivez :

```
//Initialisation
this.titre.text="Course de coccinelles"
this.ligne0.etiket.text="Départ"
this.ligne1.etiket.text="Arrivée"
etape=0 ;
```
Comme vous procédez par étapes, vous avez précisé que, au départ, l'étape est 0. Pour la même raison, il va falloir définir un écouteur et une fonction qui actualise le numéro d'étape en fonction des événements.

 $\exists$  Complétez votre script ainsi :

```
//Ecouteurs
this.addEventListener("tick", actualiser.bind(this))
//Fonctions
function actualiser() {
this.etiqEtape.text=etape ;
      if(etape==0) \{this.bt_Jouer.visible=true ;
            this.bt Jouer.etiquette.text="Jouer" ;
            this.cocci1.gotoAndStop(2);
            this.cocci1.x=100 ;
            this.cocci2.gotoAndStop(6);
            this.cocci2.x=100 ;
      }
}
```
Vous avez sans doute remarqué que, en haut à gauche de la scène, il y a un cadre texte nommé **etiqEtape**. Il est là pour afficher le numéro de l'étape. C'est pour cette raison que vous commencez la fonction actualiser() par la ligne this.etiqEtape.text=etape.

Ensuite vous précisez la situation à l'étape 0 pour bt\_Jouer (visible et texte) ainsi que pour les coccinelles (abscisse et numéro d'image pour le départ). Quand vous cliquez sur bt\_Jouer l'étape passe à 1. Il va donc falloir ajouter un écouteur et une fonction.

 $\exists$  Complétez le script des écouteurs :

```
//Ecouteurs
this.bt Jouer.addEventListener("click", lancerJeu.bind(this)) ;
this.addEventListener("tick", actualiser.bind(this))
```
Et ajoutez en fin de script la fonction lancerJeu() qui permettra de passer à l'étape 1 ou de revenir à l'étape 0 :

```
function lancerJeu () {
      if(etape==0) {etape=1}
      if(etape==2) {etape=0}
}
```
i Testez l'animation dans le navigateur et vérifiez, grâce à l'étiquette située en haut à gauche de la fenêtre, le changement d'étape (de 0 à 1) lorsque vous cliquez sur le bouton Jouer.

Maintenant, à l'étape 1, il faudrait que chaque coccinelle se déplace vers la droite à des vitesses différentes. Vous allez définir pour chaque coccinelle un nombre aléatoire qui sera renouvelé régulièrement (à chaque évènement tick de la fonction actualiser).

i Revenez dans Animate et complétez le code pour l'étape 1 en dessous de l'étape 0.

```
if(etape==1) {
     alea1=Math.random()
      this.cocci1.play() ;
      this.cocci1.x=this.cocci1.x+alea1
      alea2=Math.random()
      this.cocci2.play() ;
      this.cocci2.x=this.cocci2.x+alea2
      this.bt_Jouer.visible=false
}
```
Animate 2023 - Créer des contenus animés et interactifs en HTML5

# **164 Collisions**

À l'étape 1, à chaque évènement tick, un nombre aléatoire alea1 est généré pour la coccinelle 1 et un autre alea2 pour la coccinelle 2. L'abscisse de chaque coccinelle augmente de ce nombre et la coccinelle se déplace vers la gauche. Comme les nombres aléatoires sont renouvelés régulièrement, chaque coccinelle peut accélérer ou ralentir. Les nombres aléatoires générés avec l'expression Math.random() sont compris entre 0 et 1.

i Si le mouvement des coccinelles n'est pas assez rapide, vous pouvez par exemple remplacer le code :

```
this.cocci1.x=this.cocci1.x+alea1 ;
this.cocci2.x=this.cocci2.x+alea2 ;
par :
this.cocci1.x=this.cocci1.x+alea1*2 ; // Pour doubler la vitesse
this.cocci2.x=this.cocci2.x+alea2*2 ;
```
 $\pm$  Si vous voulez vous rendre compte de la valeur des nombres aléatoires qui sont générés, remarquez à gauche en dehors de la scène deux cadres textes **etiket1** et etiket2. Si vous ne les voyez pas, diminuez le zoom d'affichage de la scène.

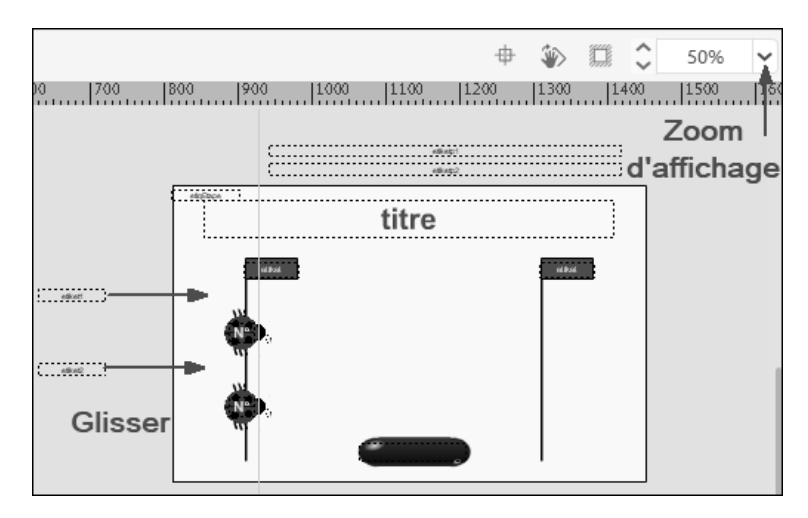

*Réglage du zoom d'affichage*

 $\Xi$  Glissez ces deux cadres sur la scène à côté de la ligne de départ et dans la fenêtre Actions, écrivez en dessous dethis.bt Jouer.visible=false : this.etiket1.text=alea1 ; this.etiket2.text=alea2 ;